# **brother**

## DCP-130C

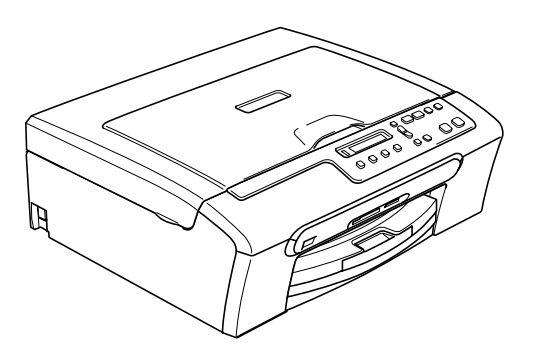

Ennen laitteen käyttöä on valmisteltava laite ja asennettava ohjelmisto. Lue tämän Pika-asennusoppaan valmistelu- ja asennusohjeet huolellisesti.

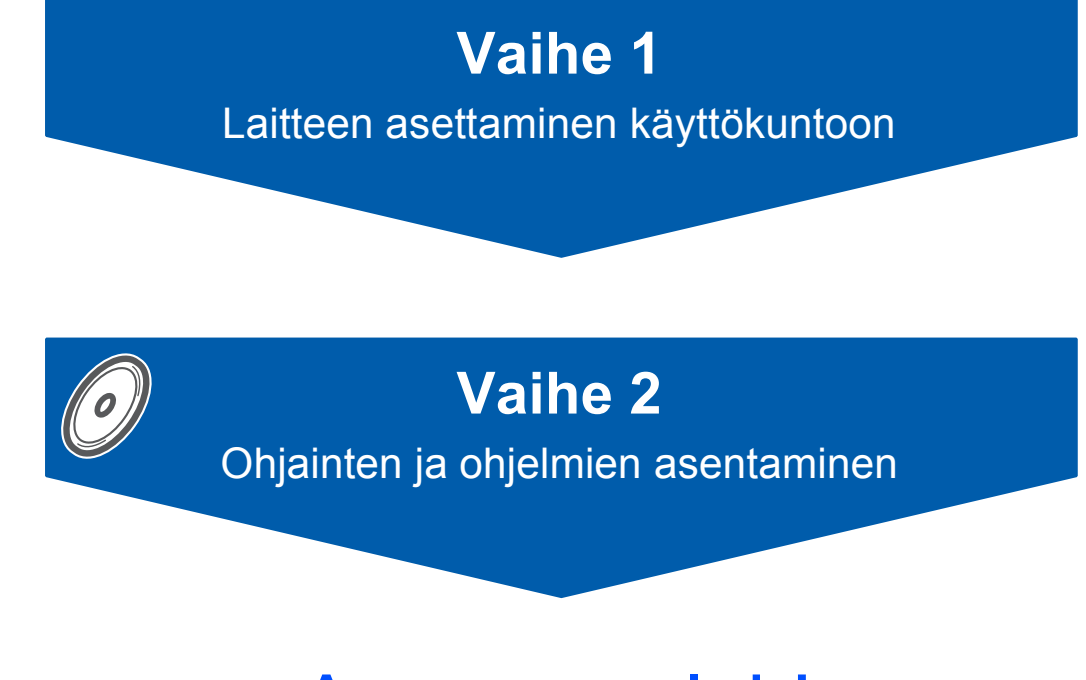

## **Asennus on valmis!**

Pidä tämä Pika-asennusopas, Käyttöopas ja pakkauksen mukana toimitettu CD-ROM-levy tallessa, jotta voit katsoa ohjeita tarvittaessa.

 $\epsilon$ 

## **<sup>1</sup> Oppaassa käytetyt symbolit**

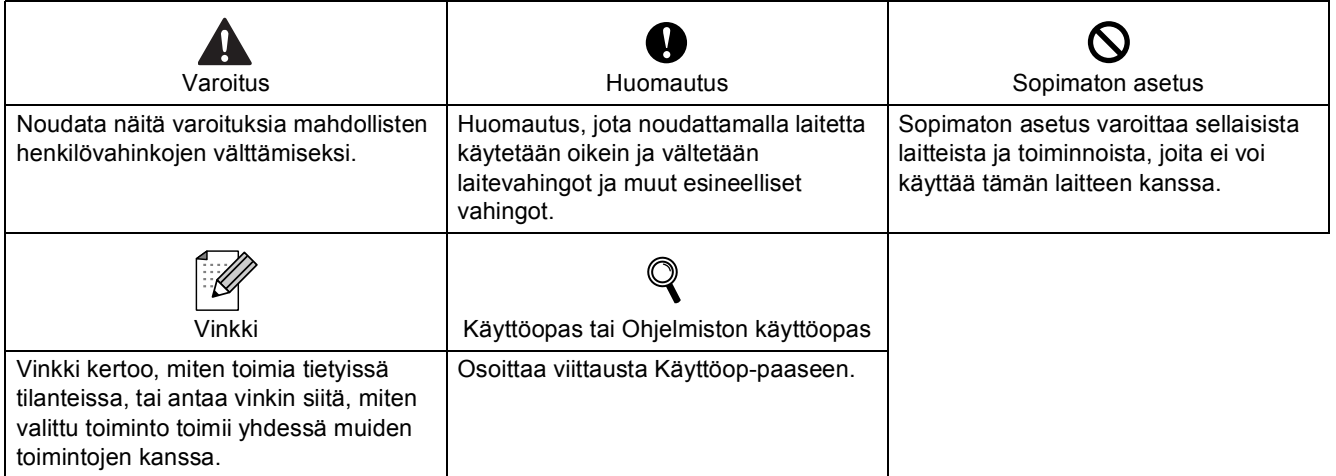

### Ennen käyttöönottoa

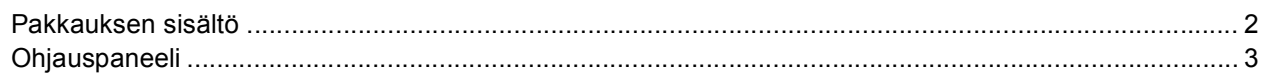

## Vaihe 1 - Laitteen asettaminen käyttökuntoon

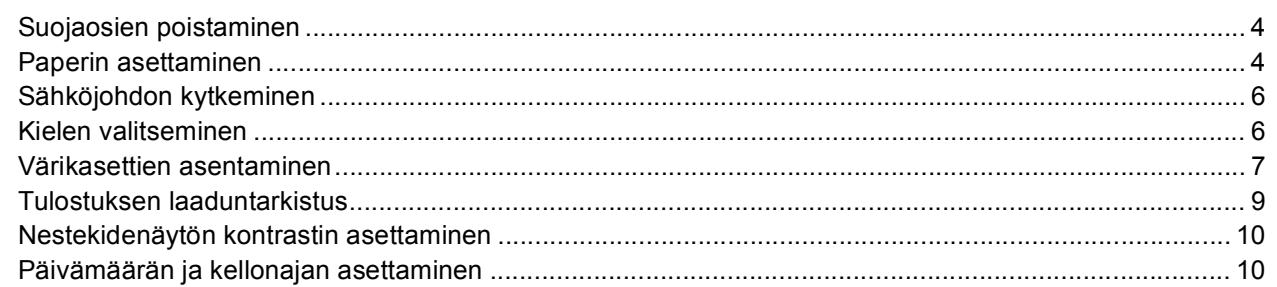

### Vaihe 2 - Ohjainten ja ohjelmien asentaminen

### **Windows**<sup>®</sup>

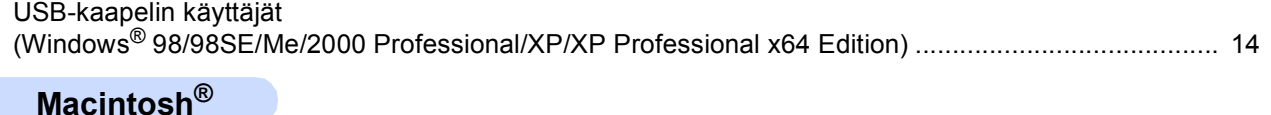

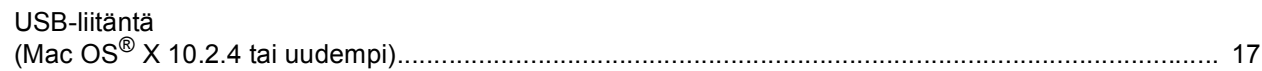

### **Tarvikkeet**

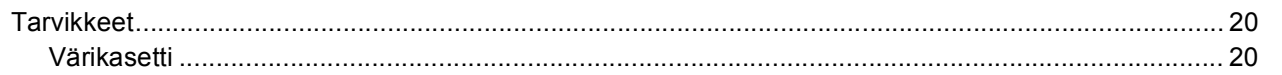

<span id="page-3-1"></span><span id="page-3-0"></span>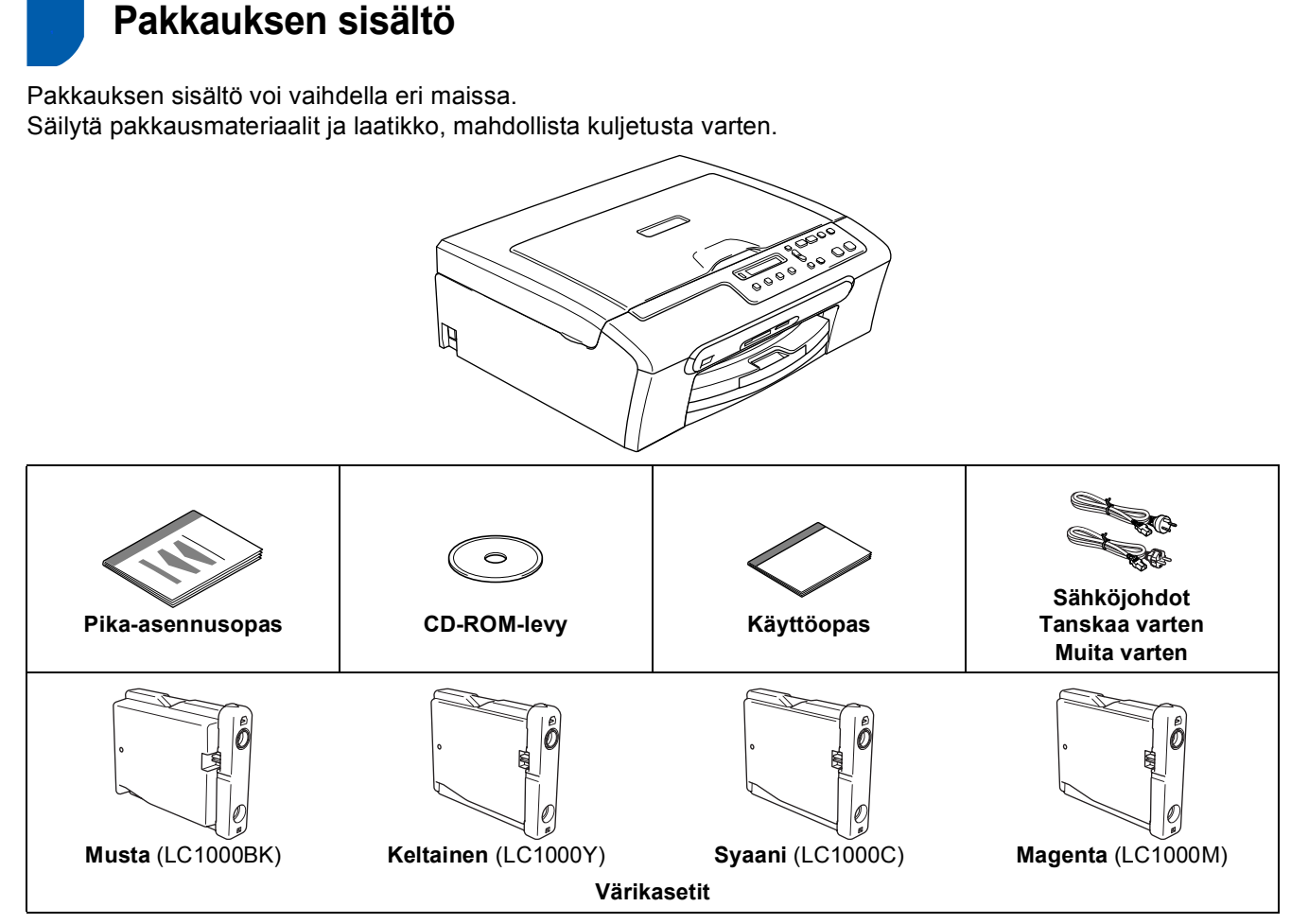

USB-kaapeli ei kuulu toimitukseen.

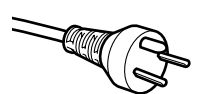

#### **Käyttäjät Tanskassa:**

Tämän laitteen mukana toimitetaan maadoitettu kolmipinninen pistoke. Varmista, että tämä pistoke sopii pistorasiaan. Laite on kytkettävä maadoitettuun pistorasiaan. Jos olet epävarma, ota yhteys sähköliikkeeseen.

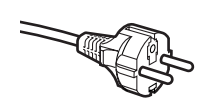

#### **Käyttäjät Suomessa, Ruotsissa ja Norjassa:**

Tämän laitteen mukana toimitetaan kaksipinninen sivuilta maadoitettu pistoke. Varmista, että tämä pistoke sopii pistorasiaan. Laite on kytkettävä maadoitettuun pistorasiaan. Jos olet epävarma, ota yhteys sähköliikkeeseen.

- Käytä USB 2.0 -kaapelia, joka on enintään 2 metriä pitkä.
- DCP:ssä on USB 2.0 -standardin kanssa yhteensopiva USB 2.0 -liitäntä.
- ÄLÄ kytke vielä liitäntäkaapelia.
	- Liitäntäkaapeli kytketään ohjelmistoa asennettaessa.

Kun käytät USB-kaapelia, kytke se ehdottomasti tietokoneen USB-porttiin – älä kytke sitä näppäimistön tai virrattoman USB-keskittimen porttiin.

### <span id="page-4-0"></span>**<sup>2</sup> Ohjauspaneeli**

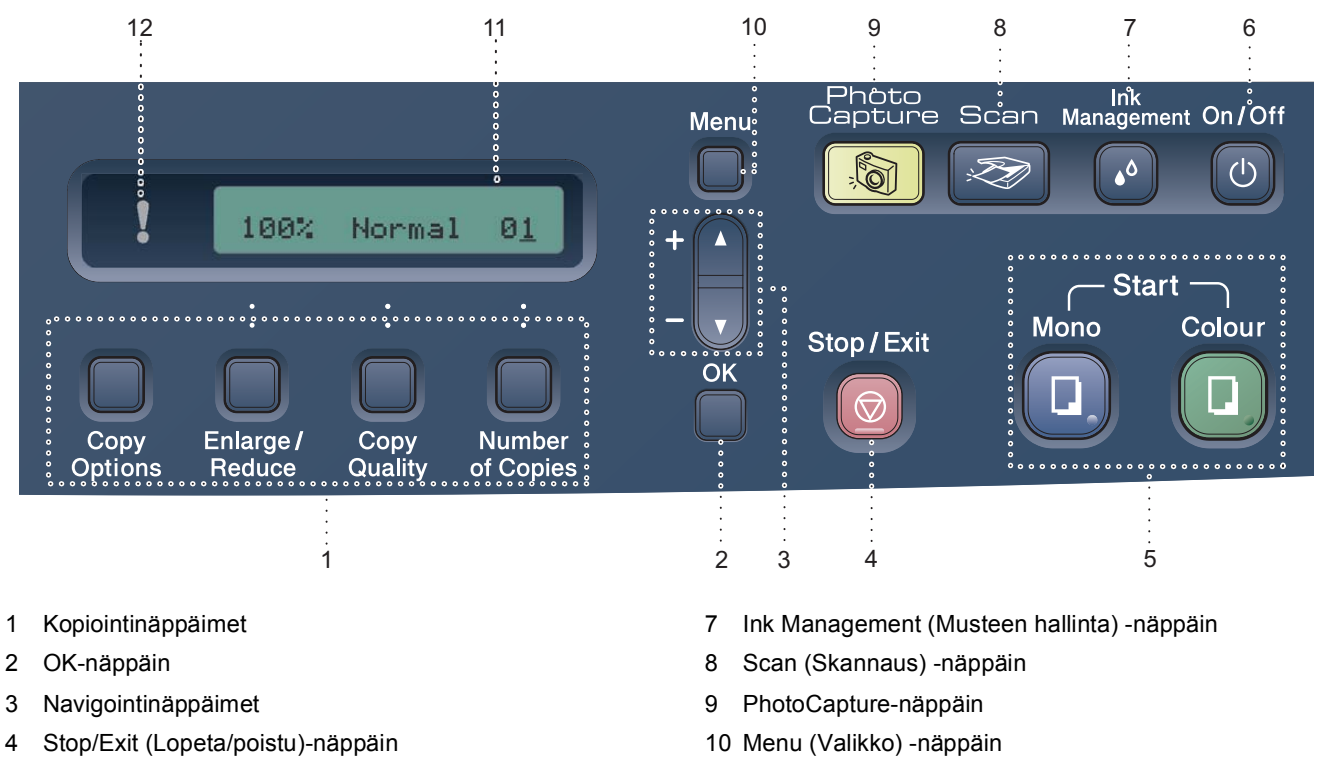

- 5 Start (Käynnistä) -näppäimet
- 6 On/Off (Virta)-näppäin
	- *Lisätietoja ohjauspaneelista on Käyttöoppaan luvun 1 kohdassa Ohjauspaneelin esittely.*

11 Nestekidenäyttö 12 Varoitusvalo

#### **Vinkki**

 $\mathbb Q$ 

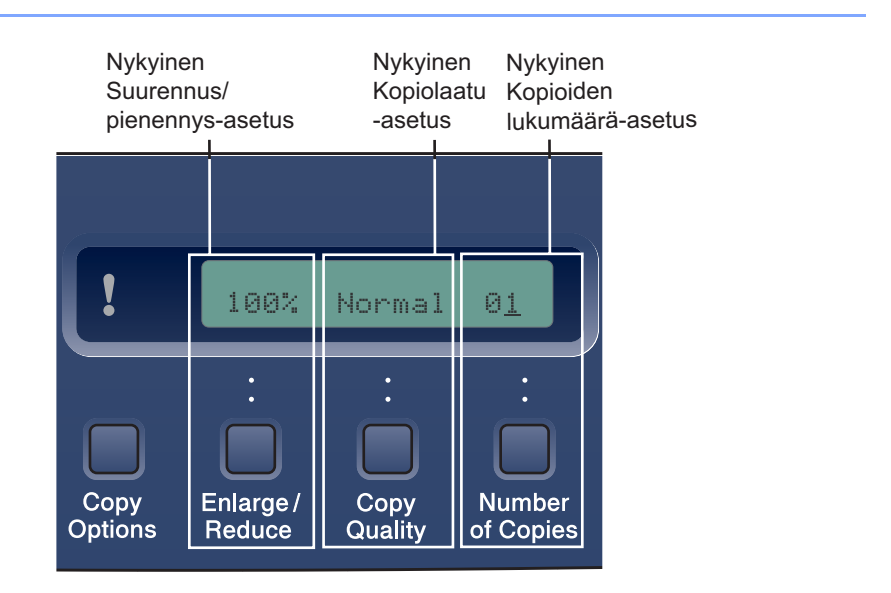

*Kun laite on valmiustilassa (ei käytössä), se palaa edellä esitettyyn oletusnäyttöön. Oletusnäytössä on hyödyllisiä tietoja valituista asetuksista.*

## <span id="page-5-0"></span>**Laitteen asettaminen käyttökuntoon Vaihe 1**

<span id="page-5-2"></span><span id="page-5-1"></span>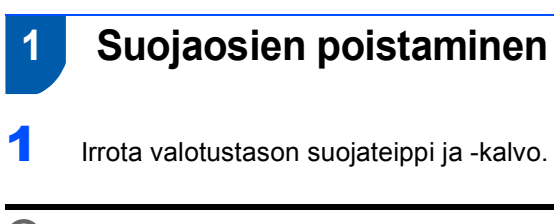

#### **Sopimaton asetus**

**ÄLÄ kytke USB-kaapelia. USB-kaapeli kytketään ohjelmiston asennuksen yhteydessä.**

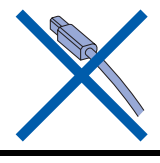

### <span id="page-5-3"></span> **2 Paperin asettaminen**

- ${\mathbb Q}$ *Voit asettaa korkeintaan 100 arkkia 80 g/m2 paperia. Lisätietoja on Käyttöoppaan luvun 2 kohdassa Hyväksyttävä paperi ja muu tulostusmateriaali.*
- 1 Vedä paperikasetti kokonaan ulos laitteesta ja irrota luovutusalustan kansi (1).

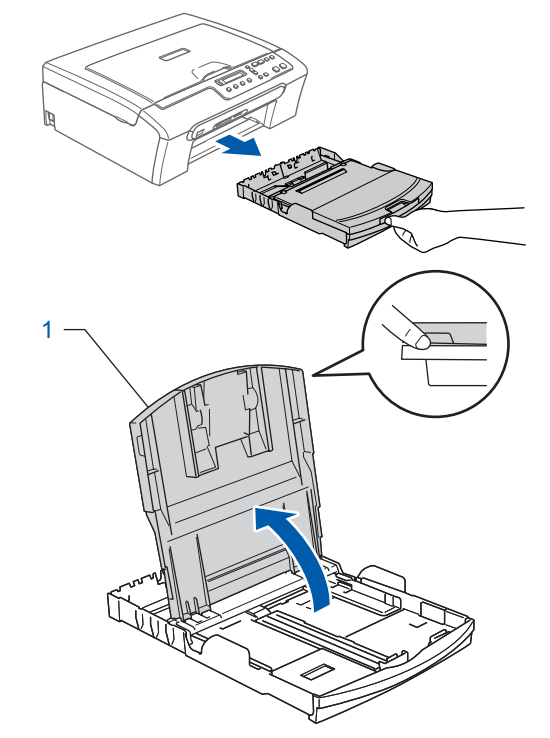

2 Paina ja siirrä paperin sivuohjaimia (1) ja paperin pituusohjain (2) ja säädä ne paperinkoon mukaan.

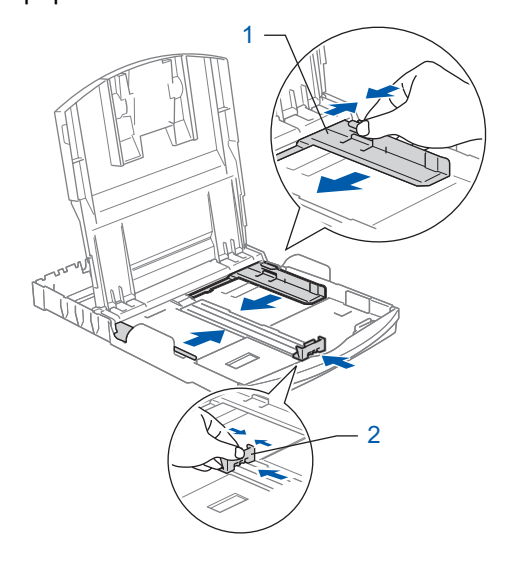

## **Laitteen asettaminen käyttökuntoon**

3 Vältä paperin juuttuminen ja syöttövirheet leyhyttelemällä paperit.

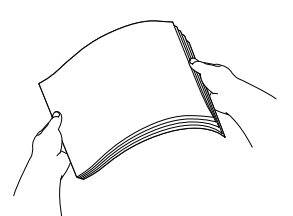

4 Aseta paperit varovasti paperikasettiin tulostuspuoli alaspäin ja yläreuna ensin. Tarkista, että paperi on paperikasetissa tasaisesti.

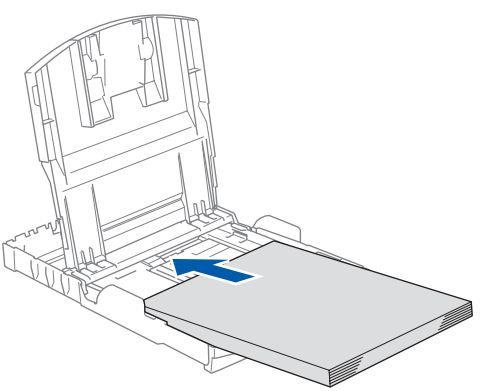

**5** Säädä paperin sivuohjaimet varovasti molemmin käsin ja paperin pituusohjain sopimaan paperikokoon. Varmista, että paperiohjaimet koskettavat paperin reunoja.

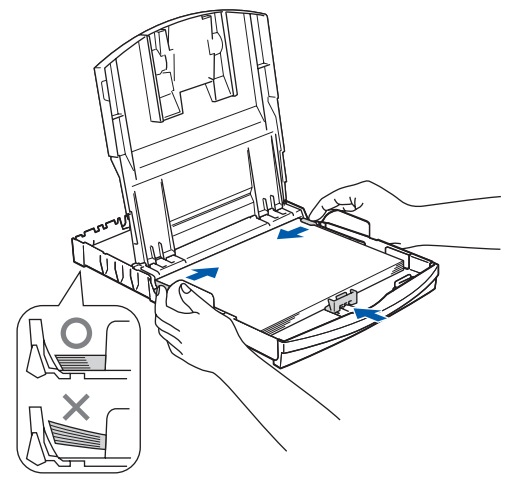

### **Vinkki**

*Varo työntämästä paperia liian syvälle, sillä se saattaa taipua lokeron perällä ja aiheuttaa paperinsyöttöhäiriöitä.*

- 
- **6** Sulje luovutusalustan kansi.

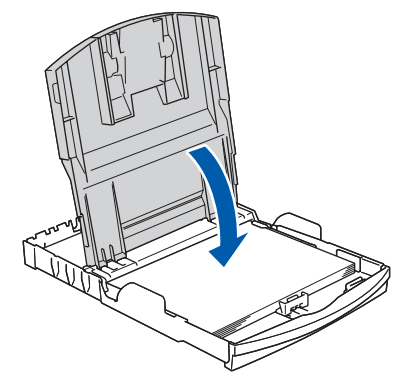

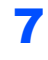

7 Työnnä paperikasetti hitaasti takaisin kokonaan laitteeseen.

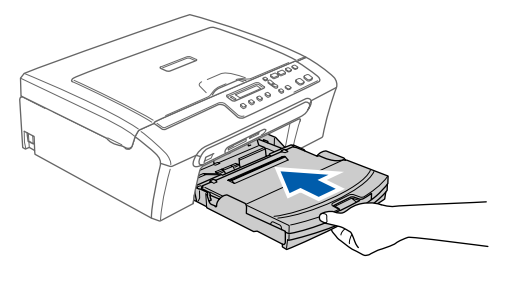

8 Samalla, kun pidät paperikasettia paikoillaan, vedä paperituesta (1), kunnes se naksahtaa ja avaa paperituen läppä (2).

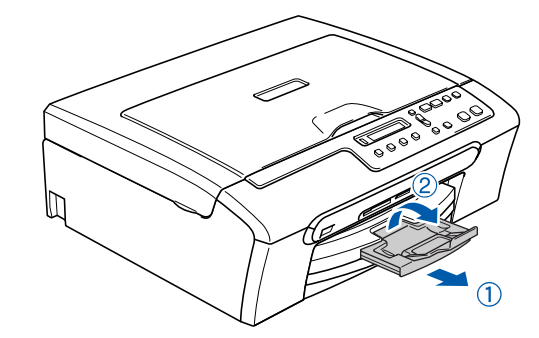

### **Vinkki**

*Älä käytä paperituen läppää Legal-koon paperin kanssa.*

**Laitteen asettaminen käyttökuntoon Vaihe 1**

<span id="page-7-0"></span>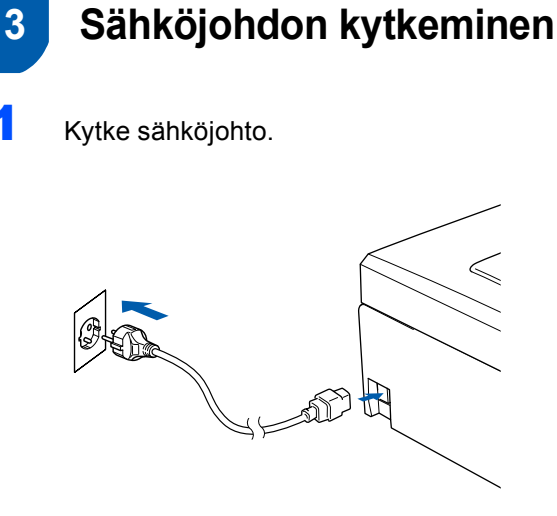

#### **Sopimaton asetus**

**ÄLÄ kytke USB-kaapelia. USB-kaapeli kytketään ohjelmiston asennuksen yhteydessä.**

#### **Varoitus**

Laite on kytkettävä maadoitettuun pistorasiaan.

#### **Vinkki**

*Ohjauspaneelin varoitusmerkkivalo palaa, kunnes olet asentanut värikasetit.*

### <span id="page-7-1"></span> **4 Kielen valitseminen** 1 Sähköjohdon kytkemisen jälkeen näyttöön tulee viesti: Select Language  $\mathbf t$ Press OK Key  $\overline{2}$  Valitse haluamasi kieli painamalla  $\overline{\bullet}$  tai  $\overline{\bullet}$  ja paina sitten **OK**. Suomi e  $\ddagger$ Select  $\blacktriangle\blacktriangledown$  & OK  $3$  Kun haluamasi kieli on valittu, paina  $\triangle$  (Yes) (Kyllä). Suomi?  $\ddagger$  $\blacktriangle$ .Yes  $\nabla$ .No

*Jos olet valinnut väärän kielen, voit muuttaa kieltä laitteen ohjauspaneelin valikosta päivämäärän ja ajan asettamisen jälkeen. (Lisätietoja on Käyttöoppaan liitteessä B: Nestekidenäytön kielen vaihtaminen)*

 ${\mathbb Q}$ 

## **Laitteen asettaminen käyttökuntoon**

<span id="page-8-0"></span>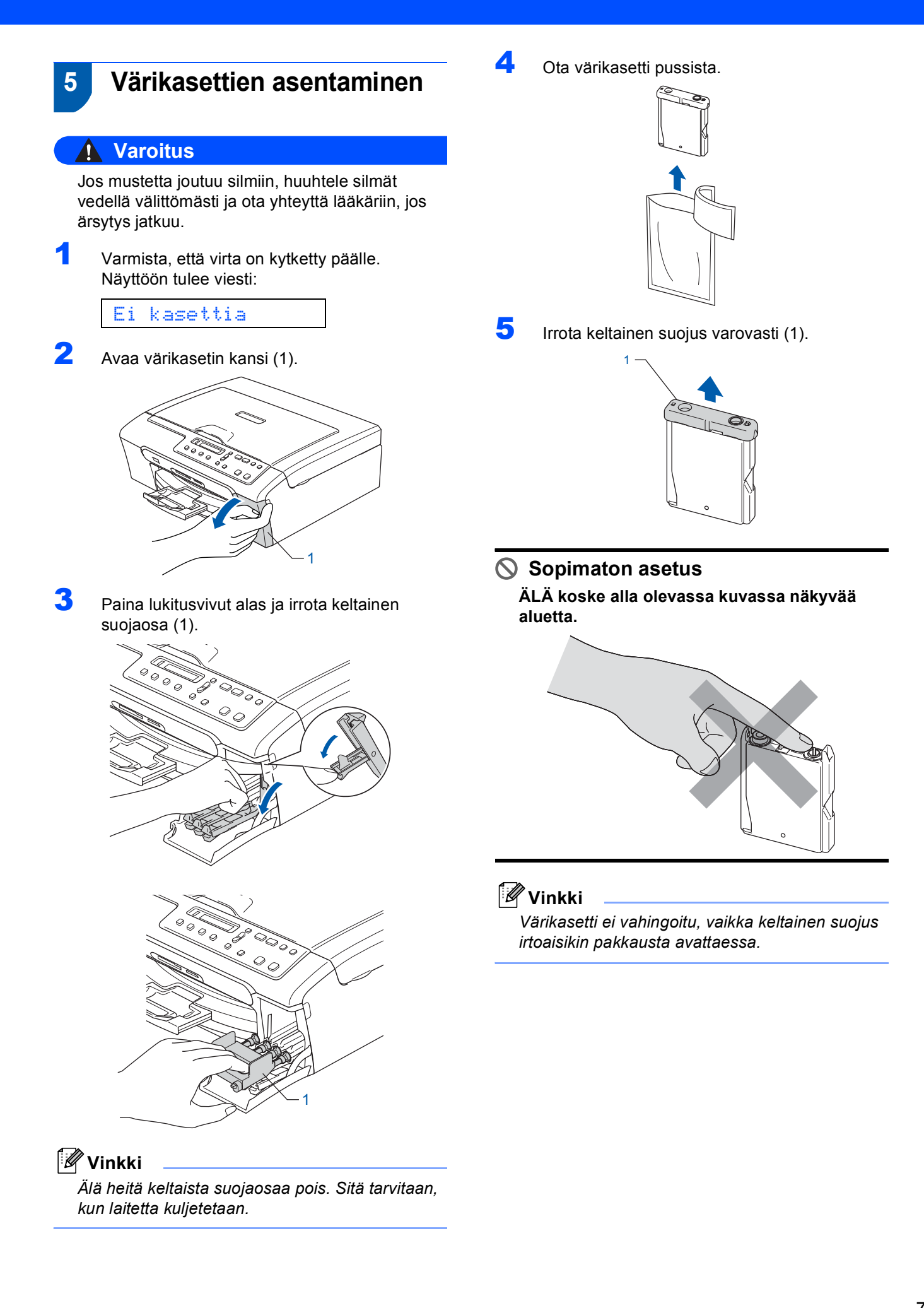

#### **Laitteen asettaminen käyttökuntoon Vaihe 1**

6 Asenna värikasetti etiketissä olevan nuolen suuntaisesti.

Huolehdi, että lukitusvivun (1) väri täsmää värikasetin värin (2) kanssa seuraavassa esitetyllä tavalla.

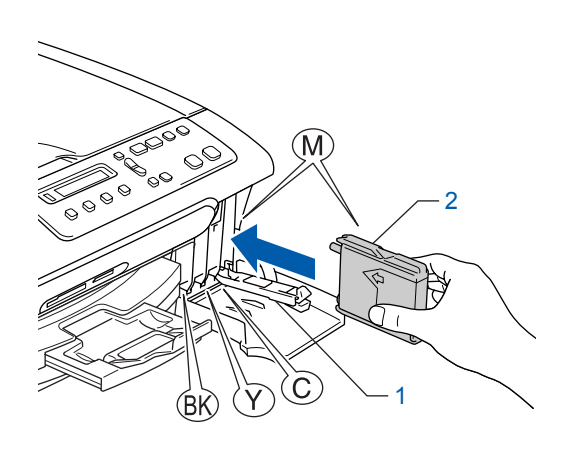

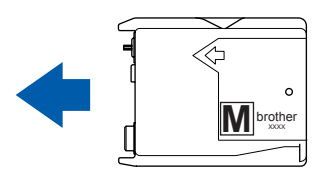

7 Nosta lukitusvipu ylös ja paina sitä kunnes kuuluu naksahdus, ja sulje sen jälkeen värikasetin kansi.

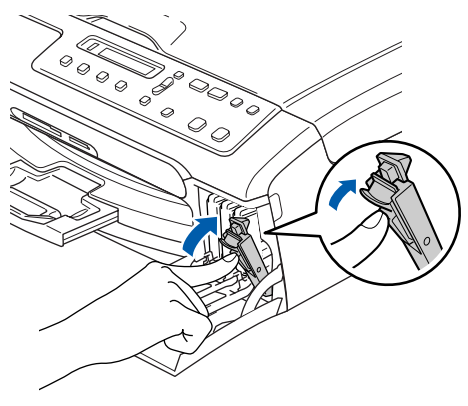

**Vinkki**

*Jos nestekidenäyttöön tulee värikasettien asentamisen jälkeen viesti Aseta musta, Aseta keltainen, Aseta syaani tai Aseta magenta, tarkista, että värikasetit on asennettu oikein.*

Laite puhdistaa ensimmäisellä käyttökerralla musteputkijärjestelmän. Tämä tehdään vain kerran, silloin kun värikasetit asennetaan ensimmäistä kertaa laitteeseen. Puhdistus kestää noin neljä minuuttia. Näyttöön tulee viesti:

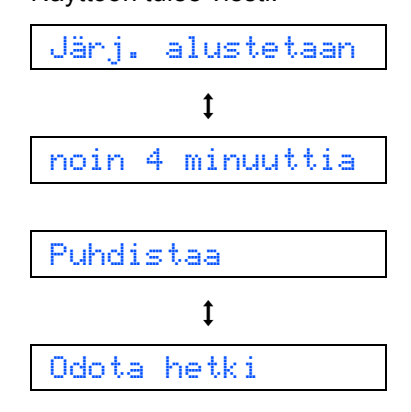

#### **A** Huomautus

- **ÄLÄ IRROTA värikasetteja, jos et aio vaihtaa niitä. Jos poistat kasetit, niiden musteen määrä saattaa vähentyä, eikä laite tiedä jäljellä olevan musteen määrää.**
- **ÄLÄ RAVISTA värikasetteja. Jos iholle tai vaatteille joutuu mustetta, pese se välittömästi pois saippualla tai muulla puhdistusaineella.**
- **ÄLÄ asenna ja irrota värikasetteja toistuvasti. Värikasetista saattaa valua mustetta.**
- **Jos värikasetti asennetaan väärään paikkaan, musteiden värit sekoittuvat. Värikasetit on asennettava uudelleen oikeisiin paikkoihin ja tulostuspää on puhdistettava useaan kertaan. (Katso** *Käyttöoppaan Liitteen B kohta Tulostuspään puhdistaminen***.)**
- **Kun olet avannut värikasetin, asenna se laitteeseen ja käytä loppuun kuuden kuukauden kuluessa asennuksesta. Käytä avaamattomat värikasetit pakkaukseen merkittyyn käyttöpäivään mennessä.**
- **ÄLÄ yritä avata tai peukaloida värikasettia, koska muste voi valua ulos.**
- **Brother-monitoimilaitteet on suunniteltu käytettäviksi tietyt laatuvaatimukset täyttävän musteen kanssa, ja niiden suorituskyky on optimaalinen käytettäessä aitoja Brothervärikasetteja.**

**Brother ei voi taata optimaalista suorituskykyä, jos laitteessa käytetään muiden valmistajien mustetta tai värikasetteja. Brother ei tästä johtuen suosittele muiden kuin aitojen Brother-värikasettien käyttämistä laitteessa eikä tyhjien kasettien täyttämistä muiden valmistajien musteella. Takuu ei kata tulostuspään tai muiden laitteen osien vaurioita tai tästä aiheutuvia korjaustöitä, jos laitteessa on käytetty muita kuin asianmukaisia tuotteita.**

## <span id="page-10-1"></span>**Laitteen asettaminen käyttökuntoon**

<span id="page-10-2"></span><span id="page-10-0"></span>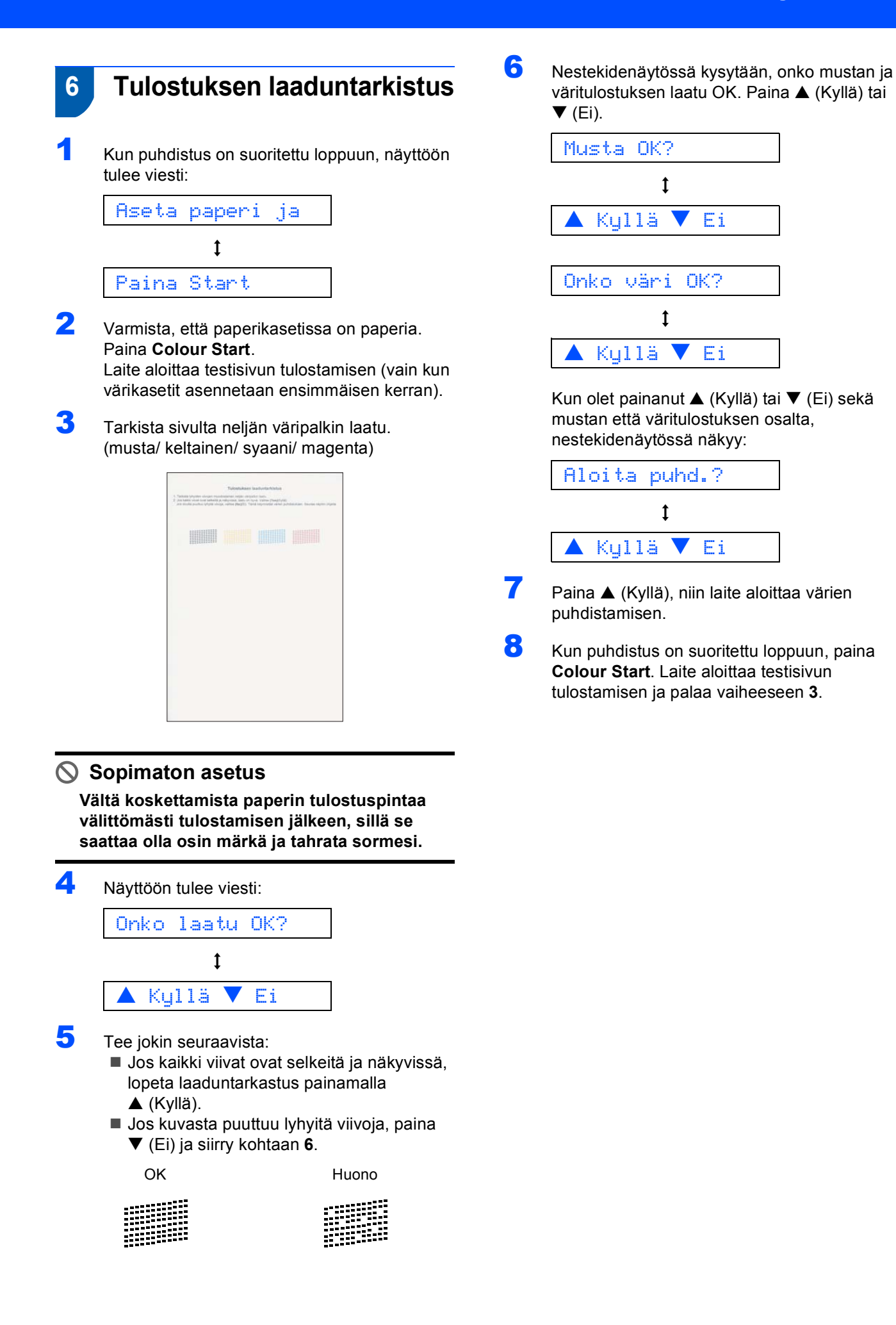

**Laitteen asettaminen käyttökuntoon Vaihe 1**

### <span id="page-11-0"></span> **7 Nestekidenäytön kontrastin asettaminen**

Voit parantaa nestekidenäytön tarkkuutta ja eloisuutta säätämällä kontrastia. Jos nestekidenäytön teksti ei erotu kunnolla, kontrastia kannattaa parantaa.

- 1 Paina **Menu**.
- **2** Paina  $\triangle$  tai  $\nabla$  ja valitse 0. Perusasetukset ja paina sitten **OK**.
- **3** Paina  $\blacktriangle$  tai  $\blacktriangledown$  ja valitse 2.LCD-kontrasti ja paina sitten **OK**.
- $\blacktriangle$  Valitse Vaalea tai Tumma painamalla  $\blacktriangle$  tai  $\blacktriangledown$ .
- 5 Paina **OK**.
- 6 Paina **Stop/Exit**.

## Kontrasti:Vaalea

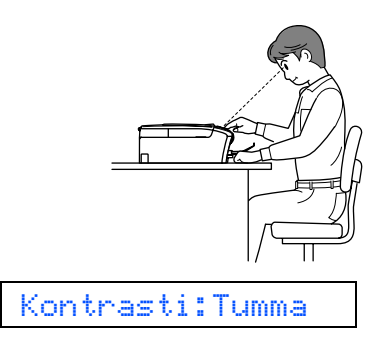

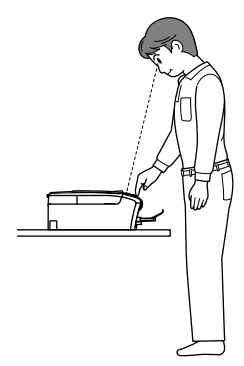

### <span id="page-11-1"></span> **8 Päivämäärän ja kellonajan asettaminen**

Kun asetat päivämäärän ja kellonajan, laite pystyy ylläpitämään tulostuslaatua puhdistamalla tulostuspään säännöllisin väliajoin. Lisäksi laite pystyy nimeämään tiedostot näiden tietojen perusteella skannaa korttiin -toiminnon yhteydessä.

<span id="page-11-2"></span>1 Paina **Menu**.

**2** Paina  $\triangle$  tai  $\nabla$  ja valitse 0. Perusasetukset ja paina sitten **OK**.

- **3** Paina  $\blacktriangle$  tai  $\nabla$  ja valitse 1. Pvm/Kello ja paina sitten **OK**.
- 4 Paina a -näppäintä toistuvasti, niin voit syöttää vuoden kaksi viimeistä numeroa, ja paina sen jälkeen **OK**.

Vuosi:2006

(Esim. valitse vuosi 2006 näppäilemällä **0 6**.)

 $\overline{\mathbf{5}}$  Paina  $\blacktriangle$  -näppäintä toistuvasti, niin voit syöttää kuukauden kaksi numeroa, ja paina sen jälkeen **OK**.

Kuukausi:03

(Esim. valitse maaliskuu näppäilemällä **0 3**.)

 $\overline{6}$  Paina  $\overline{\ }$ -näppäintä toistuvasti, niin voit syöttää päivän kaksi numeroa, ja paina sen jälkeen **OK**.

Päivä:01

(Esim. kuukauden ensimmäinen päivä on **0 1**.)

7 Paina a -näppäintä toistuvasti, niin voit syöttää ajan 24-tunnin muodossa, ja paina sen jälkeen **OK**.

Kello:15:XX

(Esim. näppäile **1 5**, jos kello on 03:00 iltapäivällä.)

8 Paina **A** -näppäintä toistuvasti, niin voit syöttää minuutin kaksi numeroa, ja paina sen jälkeen **OK**.

Kello:15:25

(Esim. näppäile **1 5**, **2 5**, jos kello on 25 minuuttia yli kolme iltapäivällä.)

## **Laitteen asettaminen käyttökuntoon**

### **Vinkki**

*Voit kasvattaa tai pienentää numeroita nopeasti pitämällä painettuna näppäintä* a *tai* b*.*

### 9 Paina **Stop/Exit**.

### **Vinkki**

*Jos haluat toistaa vaiheet alkaen [numerosta](#page-11-2)* **1***, paina Stop/Exit.*

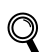

*Kun haluat nähdä laitteen päivämäärä- ja aika-asetukset, tulosta käyttäjätiedot. (Katso lisätietoja Käyttöoppaan luvun 1 kohdasta "Raporttien tulostaminen".)*

#### **Siirry seuraavaan vaiheeseen**

Jatka seuraavalle sivulle kohtaan *[Pakkauksen](#page-13-1)  [mukana toimitettu CD-ROM-levy "MFL-Pro](#page-13-1)  [Suite"](#page-13-1)*, jossa neuvotaan ohjaimien asennus.

### <span id="page-13-2"></span><span id="page-13-1"></span>**<sup>1</sup> Pakkauksen mukana toimitettu 'MFL-Pro Suite' CD-ROM-levy**

### <span id="page-13-0"></span>**Windows®**

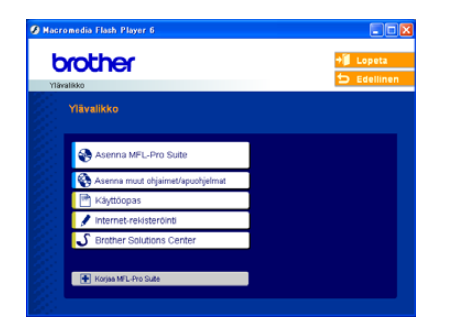

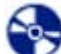

#### **Asenna MFL-Pro Suite**

Voit asentaa MFL-Pro Suite -ohjelmiston sekä monitoimiohiaimia.

#### **Asenna muut ohjaimet/apuohjelmat**

Voit asentaa MFL-Pro Suite -ohjelman apuohjelmia, olla asentamatta PaperPort® SE -ohjelmaa, tai asentaa vain tulostinohjaimen.

#### **Käyttöopas**

Lue Ohjelmiston käyttöopasta HTML-muodossa. Ohjelmiston käyttöopas sisältää ohjeet toiminnoista, jotka ovat käytettävissä, kun yhteys tietokoneeseen on käytettävissä. (Esim. tulostus- ja skannaustiedot)

#### **Internet-rekisteröinti**

Voit rekisteröidä laitteesi nopeasti Brotherin tuotteiden rekisteröintiin tarkoitetulla Internet-sivulla (ei mahd. Suomesta).

#### **Brother Solutions Center**

Brother Solutions Center on Internet-sivusto, jossa on tietoa hankkimastasi Brother-tuotteesta sekä usein kysyttyjä kysymyksiä, käyttöoppaita, ohjainpäivityksiä ja käyttövinkkejä.

**Example 3 Korjaa MFL-Pro Suite** 

Jos MFL-Pro Suiten asennuksen aikana tapahtui virhe, tämä valinta korjaa automaattisesti MFL-Pro Suiten ja asentaa sen uudelleen.

### **Vinkki**

*MFL-Pro Suite -ohjelma sisältää tulostinohjaimen, skanneriohjaimen, Brother ControlCenter3 ohjelman, ScanSoft® PaperPort® SE (jossa tekstintunnistus) - ohjelman ja True Type® -fontit. PaperPort® SE (jossa tekstintunnistus) -ohjelma on asiakirjojen hallintasovellus, jota käytetään skannattujen asiakirjojen katseluun.*

### **Macintosh®**

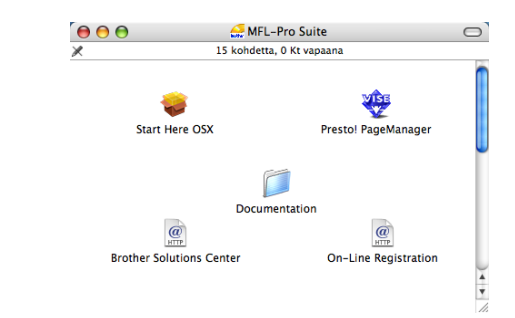

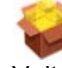

#### **Start Here OSX**

Voit asentaa MFL-Pro Suite -ohjelman, joka sisältää tulostinohjaimen, skannerin ohjaimen ja Brother ControlCenter2 -ohjelman Mac OS® 10.2.4 tai uudemmille käyttöjärjestelmille.

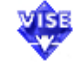

#### **WEB** Presto! PageManager

Voit myös asentaa Presto!® PageManager® -ohjelman, jolloin lisäät tekstintunnistusominaisuuden Brother ControlCenter2:een ja voit helposti skannata, jakaa ja järjestää valokuvia ja asiakirjoja.

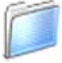

#### **Documentation**

Lue Ohjelmiston käyttöopasta HTML-muodossa. Ohjelmiston käyttöopas sisältää ohjeet toiminnoista, jotka ovat käytettävissä, kun yhteys tietokoneeseen on käytettävissä. (Esim. tulostus- ja skannaustiedot)

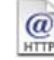

#### **Brother Solutions Center**

Brother Solutions Center on Internet-sivusto, jossa on tietoa hankkimastasi Brother-tuotteesta sekä usein kysyttyjä kysymyksiä, käyttöoppaita, ohjainpäivityksiä ja käyttövinkkejä.

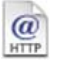

#### **On-Line Registration**

Voit rekisteröidä laitteesi nopeasti Brotherin tuotteiden rekisteröintiin tarkoitetulla Internet-sivulla (ei mahd. Suomesta).

# <span id="page-14-0"></span>**Ohjainten ja ohjelmien asentaminen Vaihe 2**

Siirry sille sivulle, jossa käsitellään tietokoneesi käyttöjärjestelmää ja käyttämäsi liitäntää. Uusimmat ohjaimet ja oppaat sekä ratkaisut ongelmiin tai vastaukset kysymyksiin saa Brother Solutions Centeristä, jonne pääsee suoraan ohjaimelta tai menemällä osoitteeseen [http://solutions.brother.com.](http://solutions.brother.com)

#### **Windows®**

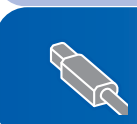

**[U](#page-13-2)SB-kaapelin käyttäjät (Windows[® 98/98SE/Me/2000 Professional/XP/XP Professional x64 Edition\)........... 14](#page-15-0)**

### **Macintosh®**

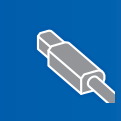

**USB-liitäntä (Mac OS[® X 10.2.4 tai uudempi\)..................................................................................... 17](#page-18-0)**

### <span id="page-15-0"></span>**<sup>1</sup> USB-kaapelin käyttäjät (Windows® 98/98SE/Me/2000 Professional/XP/XP Professional x64 Edition)**

#### **Tärkeää**

**Varmista, että olet noudattanut kaikkia ohjeita vaiheessa 1** *[Laitteen asettaminen](#page-5-1)  [käyttökuntoon](#page-5-1)* **sivulla 4-11.**

### **Vinkki**

- *Sulje kaikki mahdolliset sovellukset ennen MFL-Pro Suiten asentamista.*
- *Varmista, että laitteen korttiasemassa ei ole Muistikortit.*
- **1** Irrota laite verkkovirrasta ja tietokoneesta, jos liitäntäkaapeli on jo kytketty.

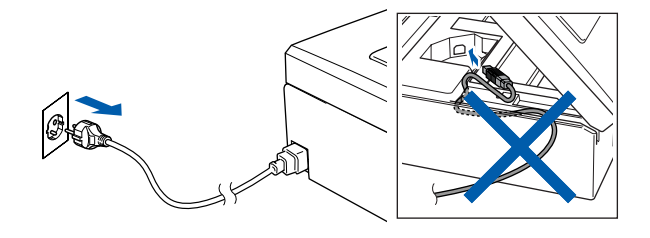

2 Käynnistä tietokone.

(Jos tietokoneessa on Windows® 2000 Professional/XP/XP Professional x64 Edition käyttöjärjestelmä, kirjaudu sisään järjestelmänvalvojan oikeuksin.)

3 Aseta pakkauksen mukana toimitettu CD-ROM-levy CD-asemaan. Jos näyttöön tulee ikkuna, jossa kysytään mallin nimeä, valitse oma mallisi. Jos näyttöön tulee kielivalintaikkuna, valitse suomi.

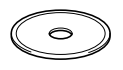

<span id="page-15-1"></span>4 CD-ROM-levyn päävalikko tulee näyttöön. Napsauta **Asenna MFL-Pro Suite**.

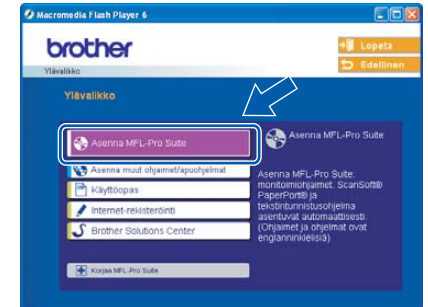

### **Vinkki**

- *Jos ikkuna ei tule näyttöön, siirry Windowsin® resurssienhallintaan ja avaa Brother CD-ROMlevyn päähakemistosta setup.exe-ohjelma.*
- *• Jos käytät Windows® 2000 Professional käyttöjärjestelmää, etkä ole asentanut service pack 3:a (SP3) tai uudempaa:*

*Sinun on mahdollisesti asennettava ensin Windows® 2000 -päivitys PhotoCapture Center™ -toimintoja varten.*

*Windows® 2000 -päivitys sisältyy MFL-Pro Suite asennusohjelmaan.*

*Kun asennat päivityksen, noudata seuraavia ohjeita:*

*1 Aloita Windows®-päivityksien asentaminen napsauttamalla OK.*

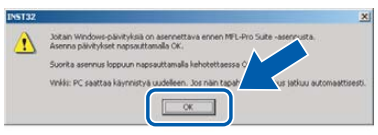

- *2 Käynnistä tietokone pyydettäessä uudelleen napsauttamalla OK.*
- *3 Kun tietokone on käynnistynyt uudelleen, MFL-Pro Suite -ohjelman asennus jatkuu automaattisesti.*

*Jos asennus ei jatku automaattisesti, avaa päävalikko uudelleen avaamalla ja sulkemalla CD-ROM-levyasema tai kaksoisnapsauttamalla setup.exe-ohjelmaa levyn päähakemistossa. Jatka [vaiheesta](#page-15-1)* **4** *ja asenna MFL-Pro Suite.*

5 Luettuasi ja hyväksyttyäsi ScanSoft® PaperPort® SE -käyttöoikeussopimuksen napsauta **Kyllä**.

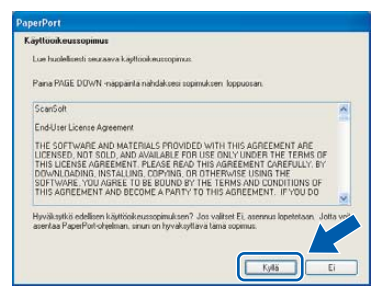

- **6** PaperPort<sup>®</sup> SE:n asennus alkaa automaattisesti, ja sen jälkeen asennetaan MFL-Pro Suite.
- **7** Kun Brother MFL-Pro Suite Ohjelmiston Lisenssisopimus-ikkuna tulee näyttöön, napsauta **Kyllä**, jos hyväksyt lisenssisopimuksen.

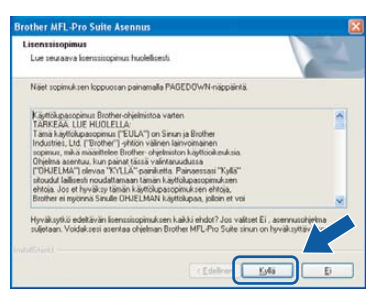

8 Valitse **Normaali** ja napsauta sen jälkeen **Seuraava**. Asennus jatkuu.

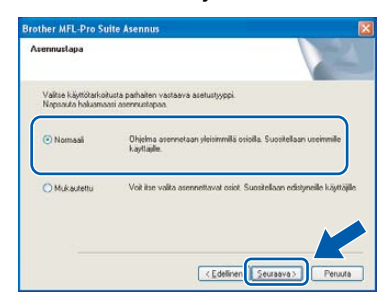

9 Kun alla oleva ikkuna tulee näkyviin, siirry seuraavaan vaiheeseen. Kylke laite

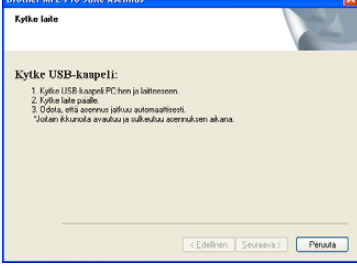

10 Nosta molemmin käsin skannerin kantta laitteen molemmilla puolella olevia vipuja käyttäen, kunnes se lukittuu vakaasti yläasentoon.

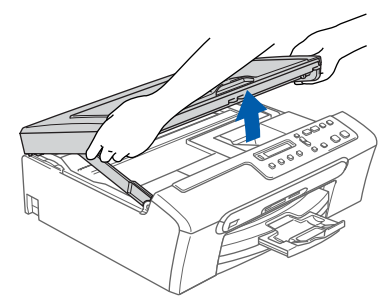

11 Kytke USB-kaapeli USB-liitäntään, jossa on symboli - USB-liitäntä sijaitsee laitteen sisällä oikealla kuten seuraavassa on esitetty.

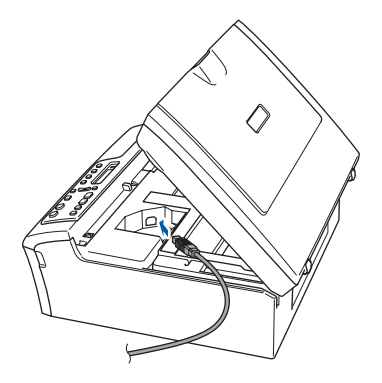

12 Aseta USB-kaapeli varovasti sille varattuun kouruun alla osoitetulla tavalla ja vie kaapeli kourua pitkin laitteen takaosaa kohti.

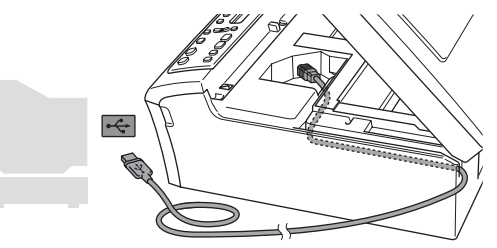

#### **Sopimaton asetus**

- **Laitetta EI SAA kytkeä näppäimistön USBporttiin tai virrattomaan USB-keskittimeen. Suosittelemme, että liität laitteen suoraan tietokoneeseesi.**
- **Varmista, ettei kaapeli estä kantta sulkeutumasta kunnolla, koska se voi häiritä laitteen toimintaa.**
- **Windows ® USB**
- 13 Nosta skannerin kantta, niin salpa vapautuu  $(1)$ ).

Työnnä varovasti skannerin kannen tukea alaspäin  $(2)$  ja sulje kansi  $(3)$ .

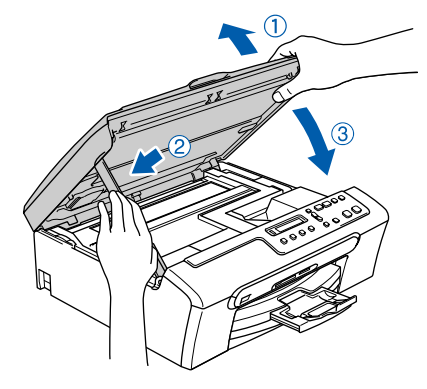

4 Käynnistä laite kytkemällä sähköjohto verkkovirtaan.

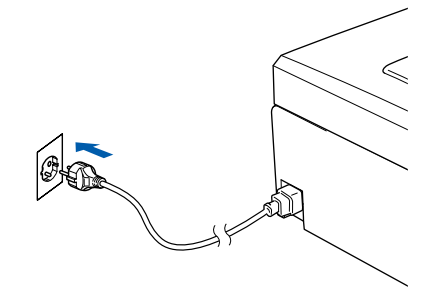

Brother-ohjainten asennus alkaa automaattisesti. Asennusikkunat tulevat näyttöön toinen toisensa jälkeen. **Odota, että kaikki asennusikkunat ovat ehtineet näkyä näytössä. Tähän kuluu muutama sekunti.**

#### **Sopimaton asetus**

**ÄLÄ yritä sulkea näitä ikkunoita asennuksen aikana.**

15 Kun Internet-rekisteröinti-ikkuna tulee näyttöön, tee valintasi ja seuraa näytön ohjeita. Huom! Brother-laitetta ei voi rekisteröidä Suomesta.

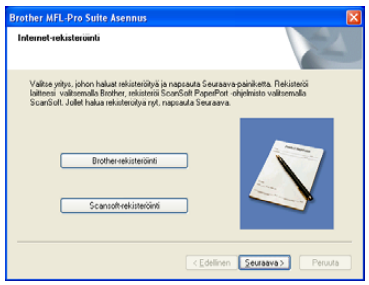

16 Käynnistä tietokone uudelleen napsauttamalla **Valmis**.

(Jos tietokoneessa on Windows® 2000 Professional/XP/XP Professional x64 Edition käyttöjärjestelmä, kirjaudu sisään järjestelmänvalvojan oikeuksin tietokoneen uudelleenkäynnistämisen jälkeen.)

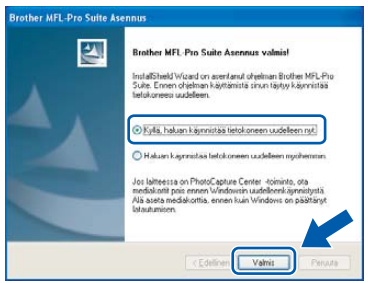

### **Vinkki**

*Kun tietokone on käynnistynyt uudelleen, Asennusdiagnostiikkaohjelma käynnistyy automaattisesti. Jollei asennus onnistu, näkyviin tulee asennustulosikkuna. Jos Asennusdiagnostiikka näyttää virhettä, noudata näytön ohjeita tai lue Web-tuki ja usein kysytyt kysymykset (FAQ) jonka sijainti on Käynnistä/Kaikki ohjelmat (Ohjelmat)/Brother/ DCP-XXXX.*

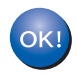

**MFL-Pro Suite on asennettu ja asennus on suoritettu loppuun.**

### **Vinkki**

*MFL-Pro Suite -ohjelma sisältää tulostinohjaimen, skanneriohjaimen, Brother ControlCenter3 ohjelman, ScanSoft® PaperPort® SE (jossa tekstintunnistus) - ohjelman ja True Type® -fontit. PaperPort® SE (jossa tekstintunnistus) -ohjelma on asiakirjojen hallintasovellus, jota käytetään skannattujen asiakirjojen katseluun.*

## <span id="page-18-0"></span>**<sup>2</sup> USB-liitäntä**

**(Mac OS® X 10.2.4 tai uudempi)**

#### **Tärkeää**

**Varmista, että olet noudattanut kaikkia ohjeita vaiheessa 1** *[Laitteen asettaminen](#page-5-1)  [käyttökuntoon](#page-5-1)* **sivulla 4-11.**

### **Vinkki**

*Mac OS® X 10.2.0–10.2.3 -käyttäjien on päivitettävä järjestelmäksi Mac OS® X 10.2.4 tai uudempi. (Uusimmat tiedot Mac OS®X -*

*käyttöjärjestelmästä saat osoitteesta <http://solutions.brother.com>)*

1 Nosta molemmin käsin skannerin kantta laitteen molemmilla puolella olevia vipuja käyttäen, kunnes se lukittuu vakaasti yläasentoon.

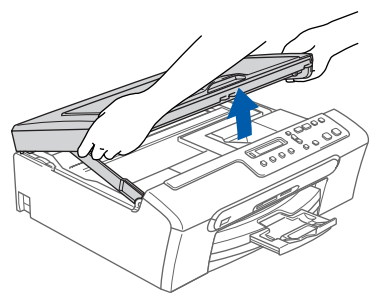

2 Kytke USB-kaapeli USB-liitäntään, jossa on symboli <- USB-liitäntä sijaitsee laitteen sisällä oikealla kuten seuraavassa on esitetty.

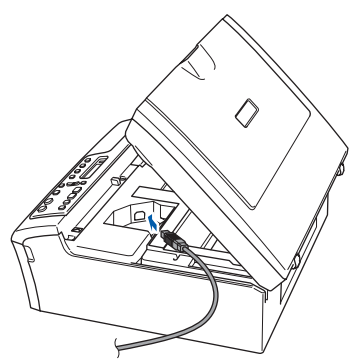

 $\mathbf 3$  Aseta USB-kaapeli varovasti sille varattuun kouruun alla osoitetulla tavalla ja vie kaapeli kourua pitkin laitteen takaosaa kohti.

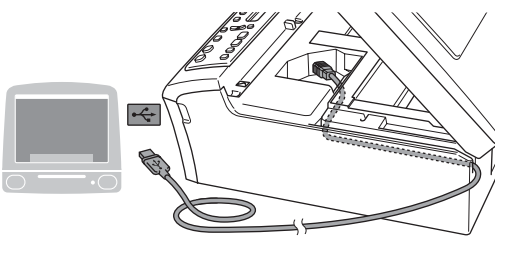

#### **Sopimaton asetus**

- **Laitetta EI SAA kytkeä näppäimistön USBporttiin tai virrattomaan USB-keskittimeen. Suosittelemme, että liität laitteen suoraan tietokoneeseesi.**
- **Varmista, ettei kaapeli estä kantta sulkeutumasta kunnolla, koska se voi häiritä laitteen toimintaa.**
- 4 Nosta skannerin kantta, niin salpa vapautuu

 $( \bigcap )$ .

Työnnä varovasti skannerin kannen tukea alaspäin  $(2)$  ja sulje kansi  $(3)$ .

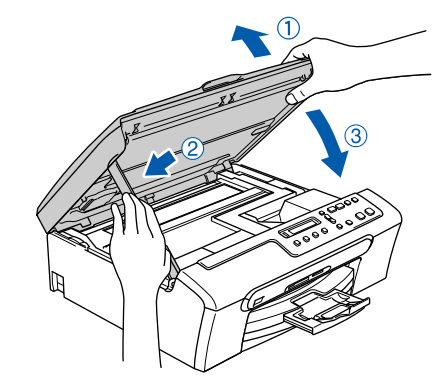

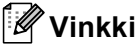

*Varmista, että laite on kytketty päälle kytkemällä verkkojohto pistorasiaan.*

# **Ohjainten ja ohjelmien asentaminen Vaihe 2 Macintosh®**

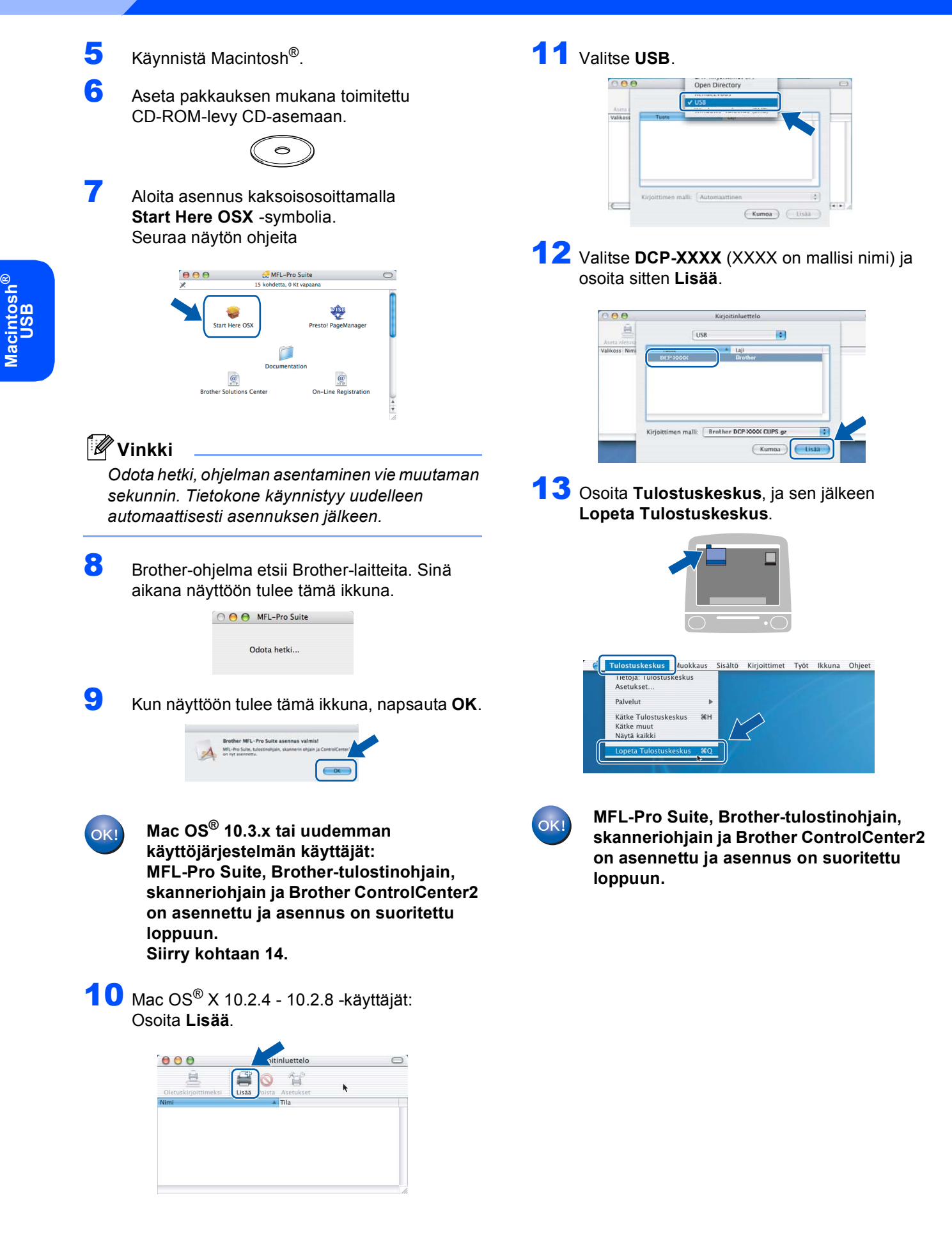

<span id="page-20-0"></span>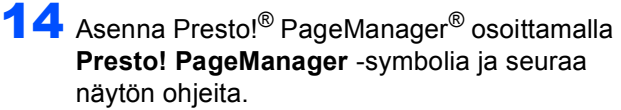

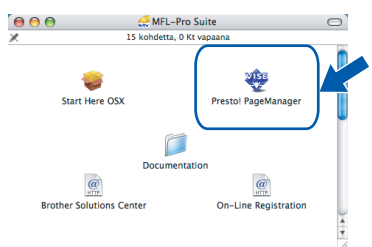

### **Vinkki**

*Asennettaessa Presto!® PageManager® Brother ControlCenter2 -ohjelmaan lisätään tekstintunnistustoiminto. Valokuvien ja alkuperäiskappaleiden skannaaminen, jakaminen ja järjestäminen on helppoa Presto!® PageManager®-ohjelman avulla.*

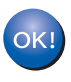

**Presto!® PageManager® -ohjelma on asennettu ja asennus on suoritettu loppuun.**

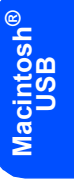

## **Tarvikkeet**

<span id="page-21-0"></span>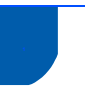

### <span id="page-21-1"></span>**<sup>1</sup> Tarvikkeet**

Nestekidenäyttöön tulee virheviesti, kun on aika vaihtaa värikasetit. Katso lisätietoja laitteen värikaseteista osoitteest[a http://solutions.brother.com](http://solutions.brother.com) tai ota yhteys Brother-jälleenmyyjään.

### <span id="page-21-2"></span>**Värikasetti**

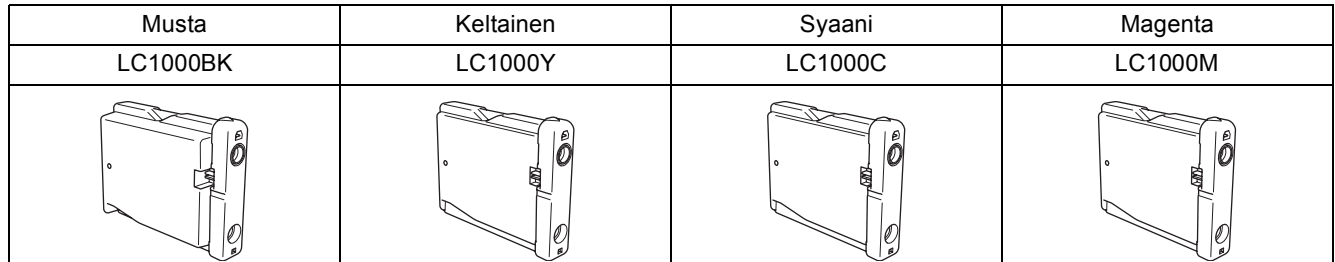

#### **Tavaramerkit**

Brother-logo on Brother Industries Ltd:n rekisteröity tavaramerkki.

Brother on Brother Industries Ltd:n rekisteröity tavaramerkki.

Multi-Function Link on Brother International Corporationin rekisteröity tavaramerkki.

Windows ja Microsoft ovat Microsoftin rekisteröityjä tavaramerkkejä Yhdysvalloissa ja muissa maissa.

Macintosh ja True Type ovat Apple Computer, Inc:n rekisteröityjä tavaramerkkejä.

PaperPort on ScanSoft, Inc:n rekisteröity tavaramerkki.

Presto! PageManager on NewSoft Technology Corporationin rekisteröity tavaramerkki. PictBridge on tavaramerkki.

Jokaisella yhtiöllä, jonka ohjelmiston nimi on mainittu tässä käyttöoppaassa, on erityinen ohjelmia koskeva ohjelmistolisenssisopimus.

**Kaikki muut tässä käyttöoppaassa mainitut tuotemerkit ja tuotenimet ovat omistajiensa tavaramerkkejä tai rekisteröityjä tavaramerkkejä.**

#### **Laadinta- ja julkaisutiedote**

Tämä käyttöopas on laadittu ja julkaistu Brother Industries Ltd. -yhtiön valvonnan alaisuudessa, ja siinä esiintyvät tuotekuvaukset ja tekniset tiedot ovat uusimpia.

Pidätämme oikeuden muuttaa tämän oppaan sisältöä ja teknisiä tietoja ilman varoitusta.

Brother pidättää itsellään oikeuden tehdä muutoksia tässä esitettyihin teknisiin ja materiaaleja koskeviin tietoihin ilman varoitusta, eikä se ole vastuussa mistään vahingoista (mukaan lukien välilliset vahingot), jotka johtuvat luottamuksesta esitettyyn aineistoon mukaan lukien painovirheet tai muut julkaisuun liittyvät virheet, kuitenkaan niihin rajoittumatta. Tämä laite on tarkoitettu ammattikäyttöön.

#### **Tekijänoikeuksista ja lisensseistä**

©2006 Brother Industries, Ltd.

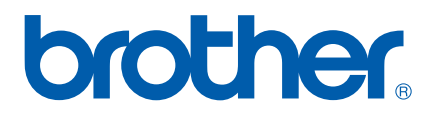

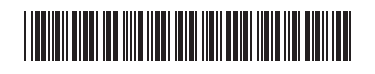

LP3281012 FIN Painettu Kiinassa